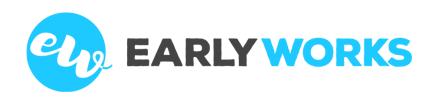

EarlyWorks Education

# **EARLYWORKS FOR FAMILIES**

Getting Started with EarlyWorks

Publication Date: 19 July 2018

#### © 2020 EarlyWorks Education Pty Ltd

This publication is copyright and all rights are reserved by EarlyWorks Education Pty Ltd. No part of this publication may be reproduced, transmitted, transcribed, stored in a retrieval system, or translated into any language or computer language, in any form or by any means, electronic, mechanical, magnetic, optical, chemical, manual, or otherwise, without the prior written permission of EarlyWorks Education Pty Ltd.

# Contents

| What is EarlyWorks?              | 4  |
|----------------------------------|----|
| Notification Feed                | 5  |
| Event Calendar                   | 6  |
| Important Documents              | 6  |
| Programs                         |    |
| Child Summary                    | 9  |
| Observations and Journal Entries | 10 |
| Daily Communications             | 11 |
| Comments                         | 11 |
| Documents                        | 13 |

# What is EarlyWorks?

EarlyWorks is a comprehensive early childhood programming, documentation, portfolio and family communication system. EarlyWorks assists services to achieve highly detailed, personalised programs in a streamlined manner so that educators are able to spend more uninterrupted quality time with each and every child.

## As a family you can:

- Access important communications about your child's day including sleep and meals;
- View and share your child's learning observations, journal entries and image gallery at anytime, anywhere;
- Contribute information and provide feedback relevant to your child and family;
- Have secure access on any device including desktops, laptops, tablets and smartphones;
- Allow free access to multiple family members, carers and support professionals.

#### **Notification Feed**

The notification feed is like a news feed of all documentation that has been created for your child, as well as tasks and events.

To access the Notification Feed, click on the 'View' menu item and then select 'Notifications'.

To view the documentation, event or task just click on the heading (e.g. 'Comment Added') and you will be taken to the appropriate EarlyWorks page.

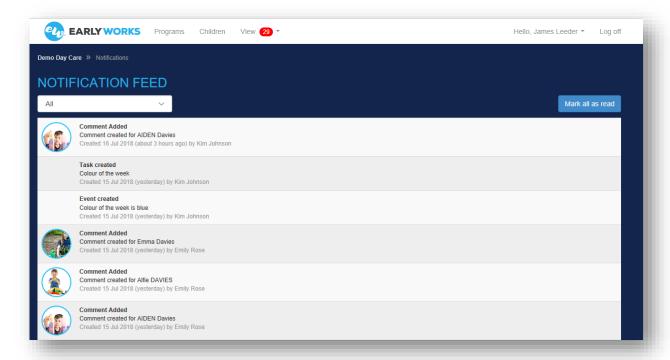

#### **Tasks**

Sometimes the Educators may assign tasks for you to complete. For example you might be asked to read, sign and return a permission slip, or you might be asked to bring in a hat for your child. When a new task has been set for you, a red number will appear next to 'Tasks'.

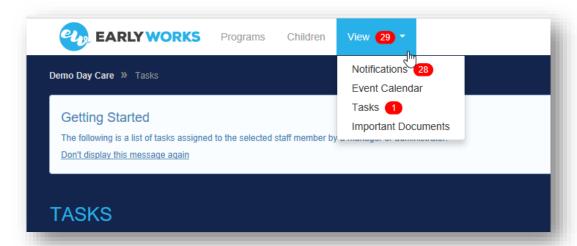

To view the task, click on 'View' and then 'Tasks'.

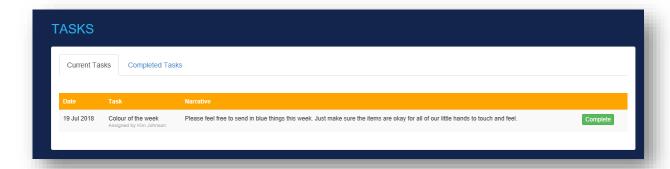

When you have completed the task, click on the green 'Complete' button.

From the Tasks screen you can view all current and completed tasks by clicking on the appropriate tabs.

## **Event Calendar**

The Event Calendar shows upcoming events (including your child's birthday), pending tasks and completed tasks. To access the Event Calendar, click on 'View' and then 'Event Calendar'. The month view makes it easy to see what is coming up at your child's centre.

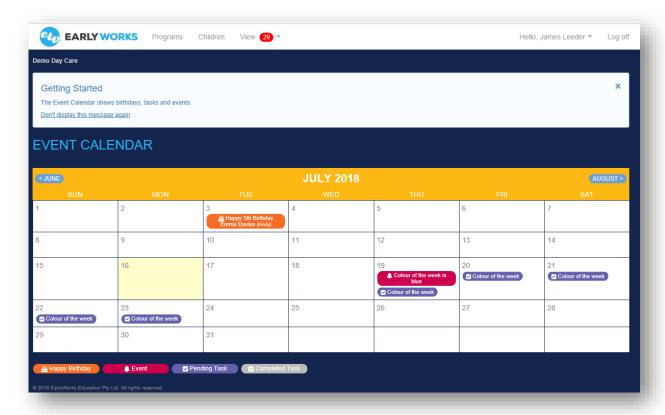

# **Important Documents**

Your service might add documents relevant to the whole service, such as newsletters, policies, accident forms, handbooks to EarlyWorks. To access important documents, click on 'View' and then 'Important Documents'.

## **Programs**

To view your child's programs, click 'Programs' on the menu.

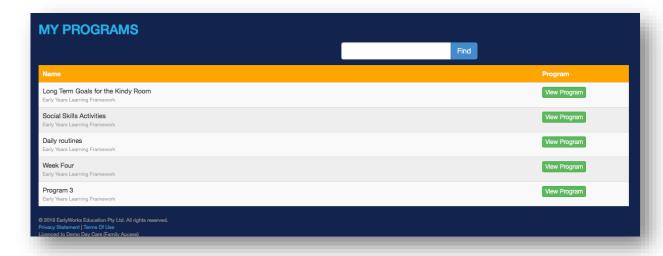

To view one of the programs, click on the 'View Program' button.

Each program begins with a description of each of the outcomes.

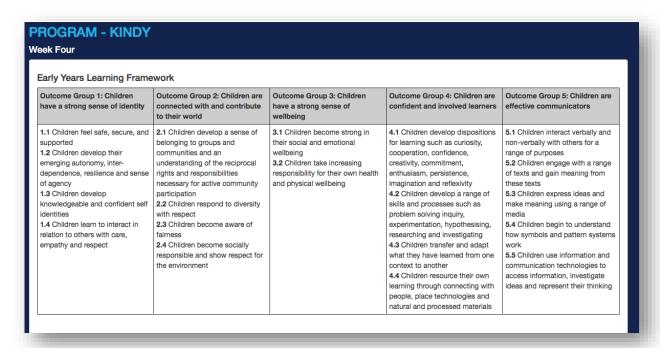

This is followed by a list of the experience names, details of each experience, and links to children. You will only see your child's name in the links to children. As each room will have children of different ages and developmental stages, it is likely that your child will not be involved in every planned experience.

|                               | i .                                                                                                    | I.                                                                                                    |
|-------------------------------|----------------------------------------------------------------------------------------------------|----------------------------------------------------------------------------------------------------|
| Cook me a story               | From Standard Observation (4 Dec 2017) Food fun During story time we will include some stories about cooking and baking. (Cook me a rhyme, and pretend soup)  Intended Outcomes: 3.1                                                                                                    | Children in preceding observation(s) 4 Dec 2017: Emma Children planned for Emma                                                                |
| Writing opportunities         | From Standard Observation (17 Nov 2017) Extended from comment by James Leeder  We will introduce a writing table next to the drawing corner. We will also introduce opportunities for role play and imaginative play that involve writing. For example, in our hospital corner we will add a notebook for taking appointments/writing scripts etc. We will add a clipboard to the hospital beds for taking notes.  Intended Outcomes: 4.3, 4.4                                                                     | Children in preceding observation(s) 17 Nov 2017: Emma 16 Nov 2017: Emma , Alfie Children planned for Emma                                     |
| Letters in the drawing corner | From Standard Observation (16 Nov 2017) Chalk drawing As some children are beginning to copy letters and are having a go at writing the sounds they hear in words, we will add the plastic letters to the drawing corner.  Intended Outcomes: 4.4                                                                                                    | Children in preceding observation(s) 16 Nov 2017: Emma , Alfie Children planned for Emma Children observed in the experience 17 Nov 2017: Emma |
| Food fun!                     | From Standard Observation (16 Nov 2017) Extended from daily communication note for Erica Goldberg in Kindy on 16 Nov 2017  We will add more cooking utensils and plastic food to encourage children to explore cooking and food through play.  We will also add some recipe cards and food pictures to the drawing table. As the drawing table has been so popular (with the flower pictures and dinosaur pictures) the recipe pictures might result in some conversations about favourite foods and food drawing. | Children observed in the experience 4 Dec 2017: Emma                                                                                           |

## **Child Summary**

To view your child's observations, journal entries, images, daily communications and comments, click 'Children' on the menu. This will take you to the Child Summary page.

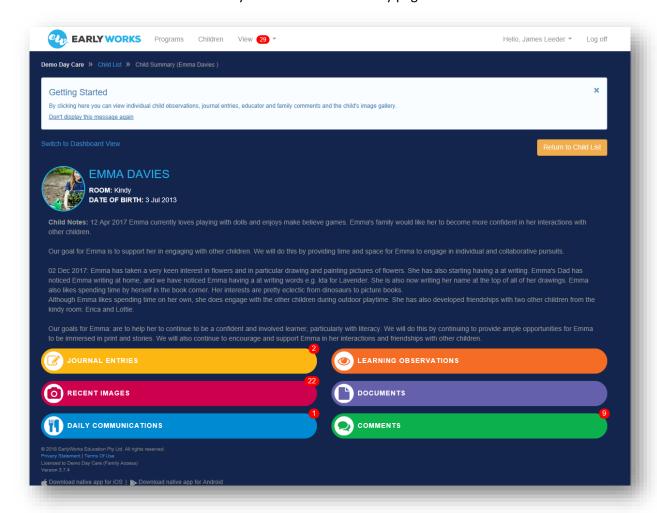

The general information and notes about your child will appear at the top of this first screen.

It is likely your child's educators will ask for your input to keep the child notes up to date. They might ask you questions about what you have noticed your child doing at home, as well as what your goals are for your child.

If any entries have been added since you last logged on, a little red number will indicate how many new entries have been added.

To access the different types of documentation, just click on the appropriate heading.

## **Observations and Journal Entries**

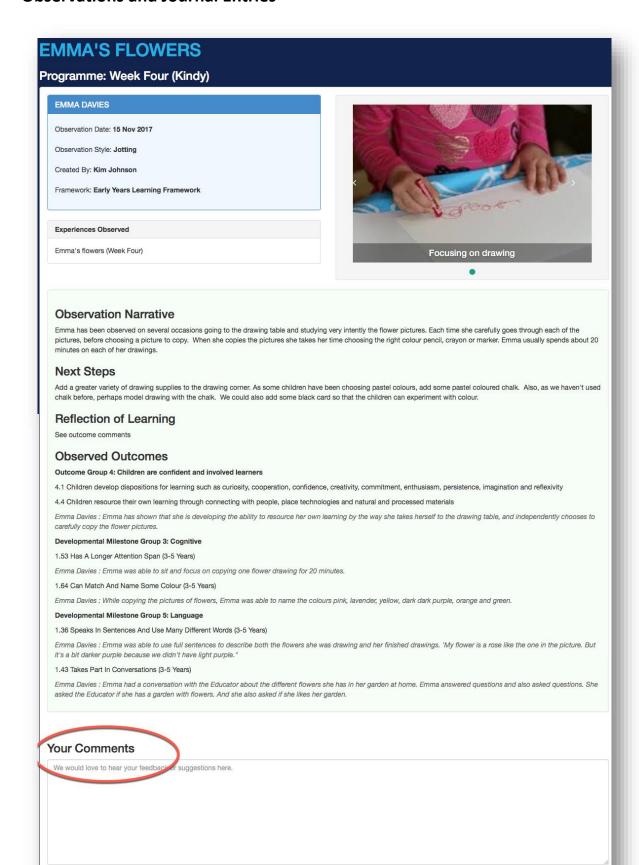

You will notice there is a box at the bottom of each **journal entry** and **observation** for your comments. Educators welcome feedback from families. This is your opportunity to share your thoughts about the observations and journal entries. You might like to share some of your observations from home. For example, if your child has been observed sharing toys, you might share what you have noticed about your child sharing at home. Sometimes you might just be delighted with the progress your child is making. The comment function allows you to easily share that delight with your child's educators. Sometimes you might want to use the comments box to ask questions. Your educators can then respond using EarlyWorks or by having a chat when you are next at the service.

# **Daily Communications**

By clicking on 'Daily Communications' you will be able to find out about the menu for the day, bottle and nappy information, and sleep times.

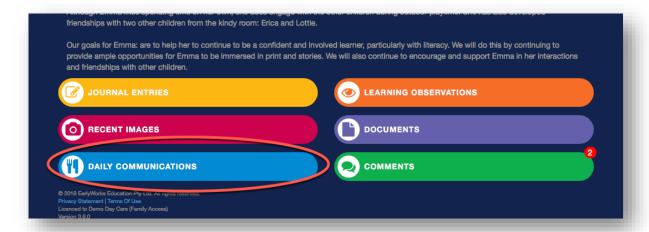

Your educators may also add group and individual notes. As educators add and save daily communications, they will be accessible to you when you log on. At the end of each day, you might receive a push notification or email letting you know that the educators have completed the day's Daily Communications.

It is important that you regularly read the Daily Communications as your educators often use this function to provide you with information specific to your child, as well as to let you know about what is happening in your child's room.

#### **Comments**

To view and contribute comments, click on the 'comments' button in the Child Summary.

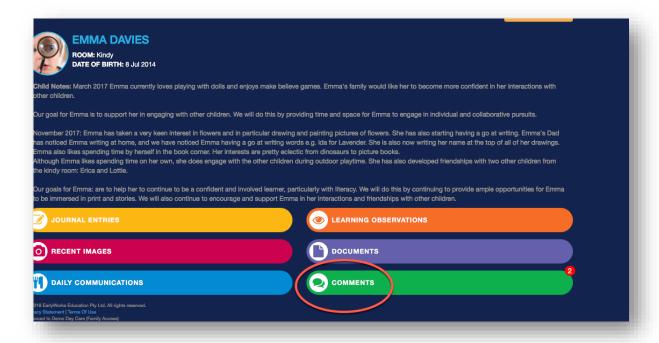

#### There are three kinds of comments:

- Learning journey comments are added as part of an observation of learning and relate to the Early Years Learning Framework (or My Time Our Place for Out of School Care) and Developmental Milestones. These comments will give you a picture of how your child is developing socially, emotionally, physically and cognitively.
- Educator comments are added by your child's educators. These comments might be used as a quick
  message. For example, your educators might want to let you know that your child settled soon after
  you left, or that your child loved a particular activity. Often educators will add images to these
  comments.
- Family comments are added by anyone with a family login for the child.

If you would like to share milestones and special moments from home with your child's educators or give feedback on the day's events at the service, click on the blue 'Add New Comment' button.

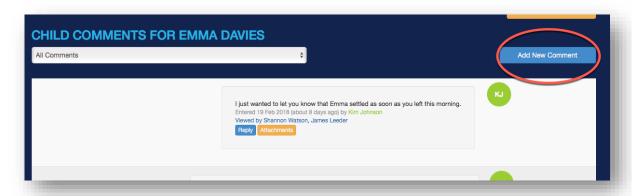

Once you have completed your comment, click the blue 'Save Comment' button.

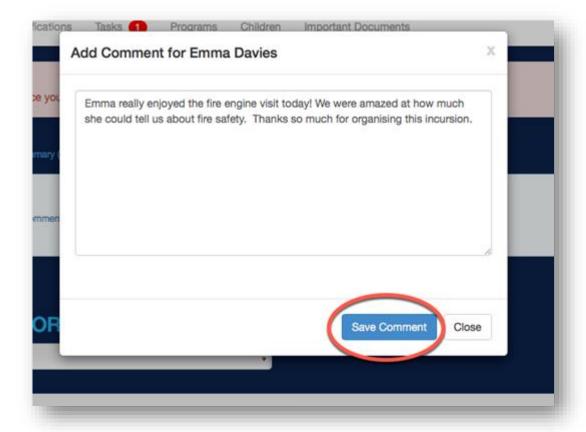

Once you have saved your comment, you can add an image by clicking on the orange 'Attachments' button.

## **Documents**

Documents relating specifically to your child or your child's room, can be viewed by clicking on 'Documents' in the Child Summary.

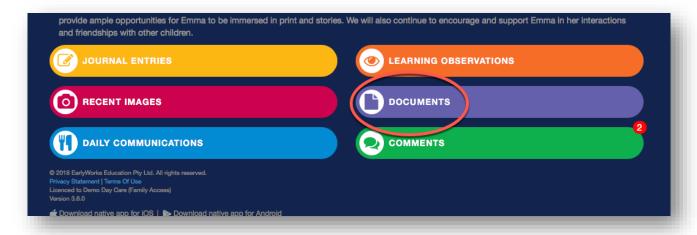